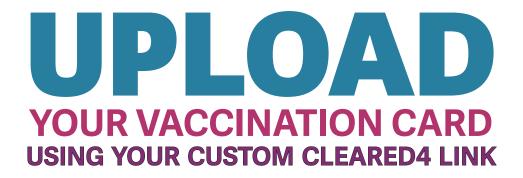

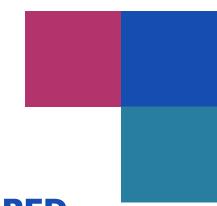

# VACCINATIONS REQUIRED for on-campus students

If you are enrolled in **on campus, in person classes**, you will need to upload your proof of vaccination to our new system called CLEARED4 OR apply for a religious or medical exemption (which will require weekly testing).

You can take classes online while you wait to get cleared!

# Is the CLEARED4 email in your Mt. SAC email?

## Yes

Follow the steps on the other side of this flyer to verify your status and get your "Cleared Pass"

We recommend using your phone so you can upload screenshots

# **No/Not Sure**

- Make sure you're registered in an in-person class. If you're not, or you're not sure, ask a staff member or call (909) 274-4937.
- Check your Mt. SAC email address (not your personal email). Flip this page over for info on how to access your email!
- Still waiting? It can take up to three days to receive the Cleared4 email. Let us know at omiri@mtsac.edu if you haven't received it!

# Want to apply for a medical or religious exemption?

Visit www.mtsac.edu/covid19 and select "Student Safety Requirements"

Flip over for info on how to access your Mt. SAC email & get cleared!

PLEASE LET A STAFF MEMBER KNOW IF YOU NEED ASSISTANCE!

# A Detailed Guide to Getting Cleared!

#### #1 How to check your Mt. SAC email

1. Sign into your Mt. SAC Portal at inside.mtsac.edu (or scan the QR code to the right)

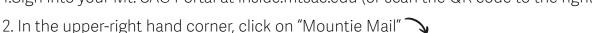

(This is different than your Canvas Annoucements)

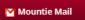

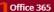

My Sites ▼

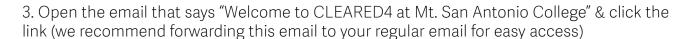

#### #2 Forward the Cleared4 email to your regular email (recommended)

### #3 A step-by-step visual guide to Cleared4

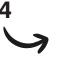

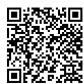

#### #4 Add a Home screen button to your phone (highly recommended)

- 1. On your phone, click on the Cleared4 Custom Link (from the Cleared4 email)
- 2. Add to home page using one of the following internet browsers:
- Safari (iPhone): Click on the box with the arrow on the bottom of your screen then click on "Add to Home Page"
- Android: Tap the menu icon then "Add to Home Screen" or "Add Page" then "Home Screen"
- 3. You can keep the name "Symptom Checker" or change it to whatever you want
- 4. Check your home screen for the green checkmark... you just need to click it next time!

#### **#5 Get text message updates (highly recommended)**

- In the Cleared4 app click on the wheel/gear in the upper right hand corner
- Add your phone number where it says "Mobile number"
- Click "SMS" (ok if not an option)

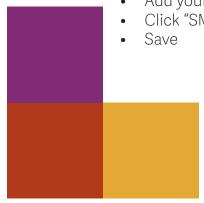

#### **NEED HELP?**

Contact the SOS Helpdesk!

Get tech help via Zoom
(scan the QR code for the flyer)

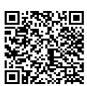

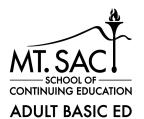

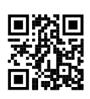